## **Use Classlist**

Last Modified on 04/08/2022 11:50 am CDT

Classlist is the roster of the students, instructors, and others enrolled in the course.

1. Click on Collaboration on the navbar and select Classlist.

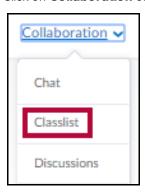

- 2. The Classlist screen appears.(not shown)
- 3. Click on the **Students** tab to display students who are registered in the class. Click on the **Faculty** tab to see only faculty members.

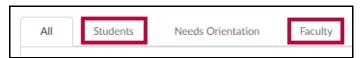

4. Click on the View By drop-down arrow to see the Classlist sorted by User, by Group or by Section.

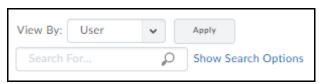

- 5. Click the Apply button to apply your search choices. You may enter a name in the search field to search for a specific person. Click the magnifying glass to start the search.
- 6. Check the box next to the name(s) of students or faculty and select one of the following options:
  - Email.
  - Instant Message.
  - Print.

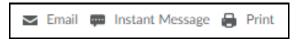